## Importing Publications

There are two ways for you to import your publications from other databases. From *Manage Activities*, click on *Publications* under the Scholarship/Research category. From there, click on the *Import* button:

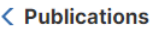

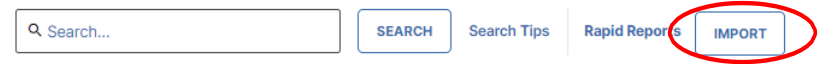

You will then be given two different options for importing items, Import from a BibTeX file or Import from a Third Party:

Your publications may exist in other systems-and we want to make adding them easy. Import your citations using one of the options below, then follow the prompts to address duplicates, match collaborators, and perform a final review to complete the process.

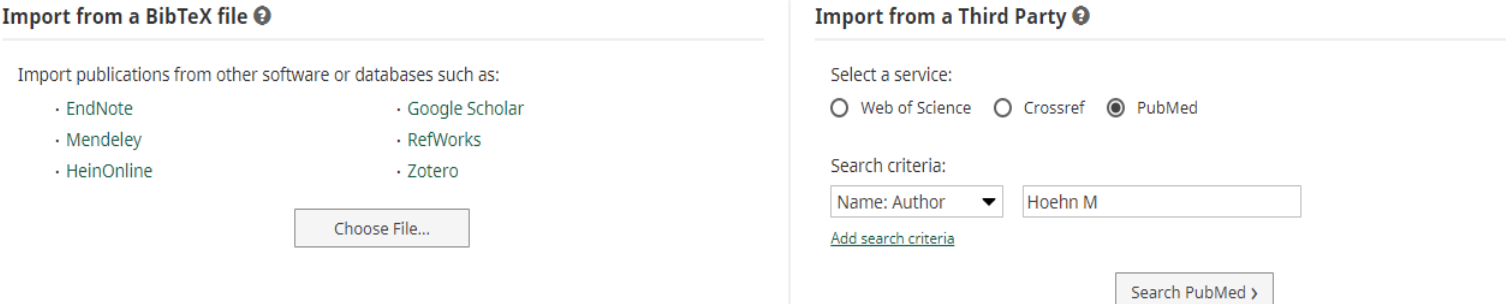

## **Option A: Import from a BibTeX file**

Using the BibTeX Import feature within Watermark Faculty Success, you can import citations that are already stored in another software system such as a reference manager or database (e.g., EndNote, Google Scholar, Mendeley, RefWorks, Scopus, Web of Science, and Zotero). Click here for a ste[p-by-step guide: http://www.digitalmeasures.com/activity-insight/doc](http://www.digitalmeasures.com/activity-insight/docs/bibtex.html)s/ bibtex.html

## **Option B: Import from Third Party**

Using the Import from Third Party feature, you can pull your citations into Watermark Faculty Success directly from PubMed, Crossref or Web of Science without first saving them into a BibTeX file. Click one of the below links for a step-by-step guide:

PubMed: <https://www.digitalmeasures.com/activity-insight/docs/pubmed.html>

Crossref:<https://www.digitalmeasures.com/activity-insight/docs/crossref.html>

Web of Science:<https://www.digitalmeasures.com/activity-insight/docs/wos.html>

**Note**: When importing from PubMed, Crossref, or Web of Science, the automatic search may return items that are from similarly named researchers in addition to your own. To resolve this, make sure to click the checkboxes next to **only** the scholarly works that you have produced.